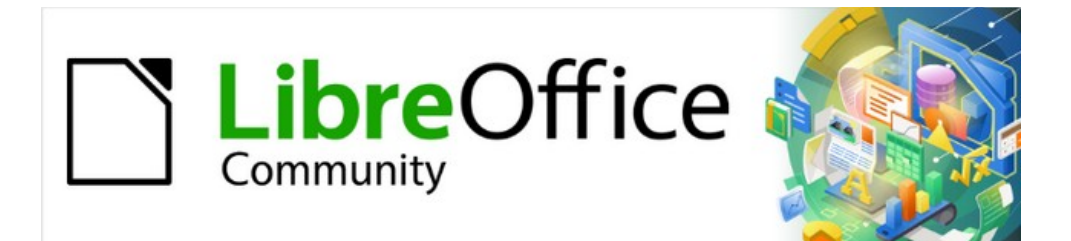

# Calc Guide 7.5

# *Chapter 4 Formatting Data*

*Make your data shine*

# <span id="page-1-4"></span>**Copyright**

This document is Copyright © 2023 by the LibreOffice Documentation Team. Contributors are listed below. This document maybe distributed and/or modified under the terms of either the GNU General Public License ([https://www.gnu.org/licenses/gpl.html\)](https://www.gnu.org/licenses/gpl.html), version 3 or later, or the Creative Commons Attribution License ([https://creativecommons.org/licenses/by/4.0/\)](https://creativecommons.org/licenses/by/4.0/), version 4.0 or later. All trademarks within this guide belong to their legitimate owners.

## <span id="page-1-3"></span>**Contributors**

### **To this edition**

Olivier Hallot

### **To previous editions**

Skip Masonsmith Roman Kuznetsov flywire Steve Fanning Jenna Sargent Pulkit Krishna Jean Hollis Weber

# <span id="page-1-2"></span>**Feedback**

Dan Lewis Peter Schofield Jochen Schiffers Robert Großkopf Jost Lange Martin Fox Hazel Russman

Steve Schwettman Alain Romedenne Andrew Pitonyak Jean-Pierre Ledure Drew Jensen Randolph Gamo

Please direct any comments or suggestions about this document to the Documentation Team's forum at<https://community.documentfoundation.org/c/documentation/loguides/> (registration is required) or send an email to: [loguides@community.documentfoundation.org](mailto:loguides@community.documentfoundation.org).

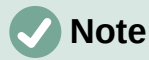

Everything sent to a forum, including email addresses and any other personal information that is written in the message, is publicly archived and cannot be deleted. E-mails sent to the forum are moderated.

# <span id="page-1-1"></span>**Publication date and software version**

Published February 2023. Based on LibreOffice 7.5 Community. Other versions of LibreOffice may differ in appearance and functionality.

# <span id="page-1-0"></span>**Using LibreOffice on macOS**

Some keystrokes and menu items are different on macOS from those used in Windows and Linux. The table below gives some common substitutions used in this document. For a detailed list, see LibreOffice Help.

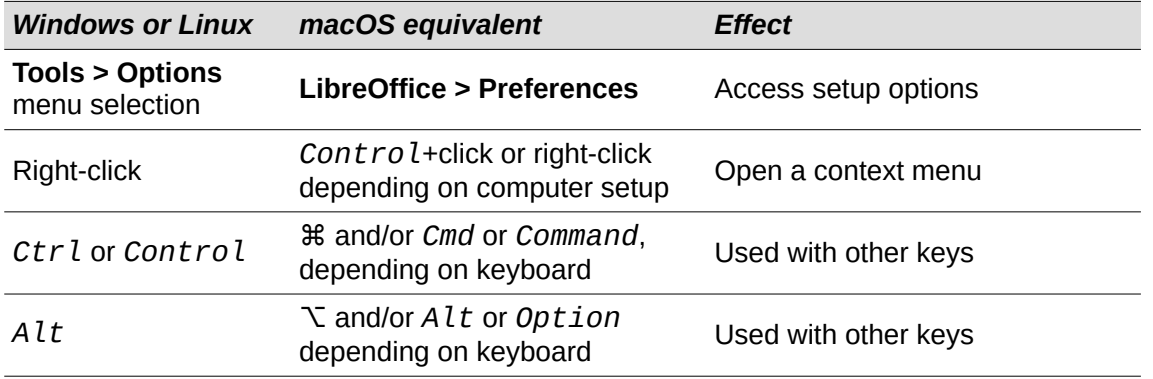

*Documentation for LibreOffice is available at<https://documentation.libreoffice.org/en/>*

# **Contents**

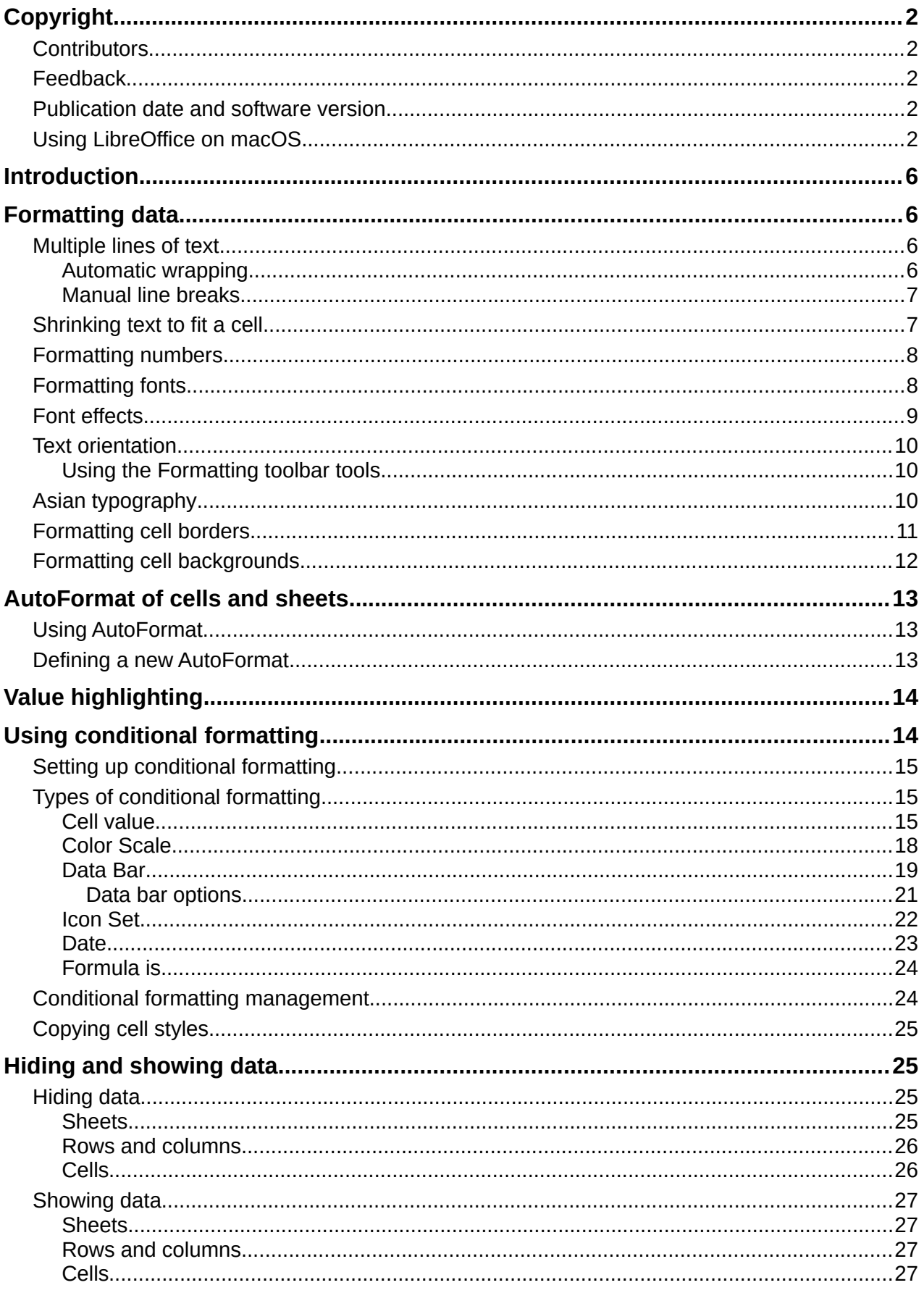

# <span id="page-5-3"></span>**Introduction**

Cell formatting is an important feature of any modern spreadsheet software including Calc. Calc formatting resources use an extensive set of attributes to enhance the visual display of relevant information of your spreadsheet. Manual and style formatting as well as conditional formatting are addressed in this chapter.

# <span id="page-5-2"></span>**Formatting data**

# **Note**

All the settings discussed in this section can also be set as a part of the cell style. See Chapter 5, Using Styles and Templates, for more information.

You can format the data in Calc in several ways, either defined as part of a cell style so that it is automatically applied, or applied manually to the cell. For more control and extra options, select a cell or cell range and use the Format Cells dialog. All of the format options are discussed below.

# <span id="page-5-1"></span>**Multiple lines of text**

Multiple lines of text can be entered into a single cell using automatic wrapping or manual line breaks. Each method is useful for different situations.

### <span id="page-5-0"></span>*Automatic wrapping*

To automatically wrap multiple lines of text in a cell, use one of the following methods:

### **Method 1**

- 1) Select a cell or cell range.
- 2) Go to **Format > Cells** on the Menu bar, or right-click and select **Format Cells** in the context menu, or press *Ctrl+1*, to open the Format Cells dialog.
- 3) Click on the *Alignment* tab (Figure [1\)](#page-6-2).
- 4) Under *Properties*, select **Wrap text automatically** and click **OK**.

### **Method 2**

- 1) Select the cell.
- 2) On the Properties deck of the Sidebar, open the Alignment panel (Figure [2\)](#page-6-3).
- 3) Select the **Wrap text** option to apply the formatting immediately.

### **Method 3**

- 1) Select the cell.
- 2) Click on the toolbar *Wrap Text* tool.

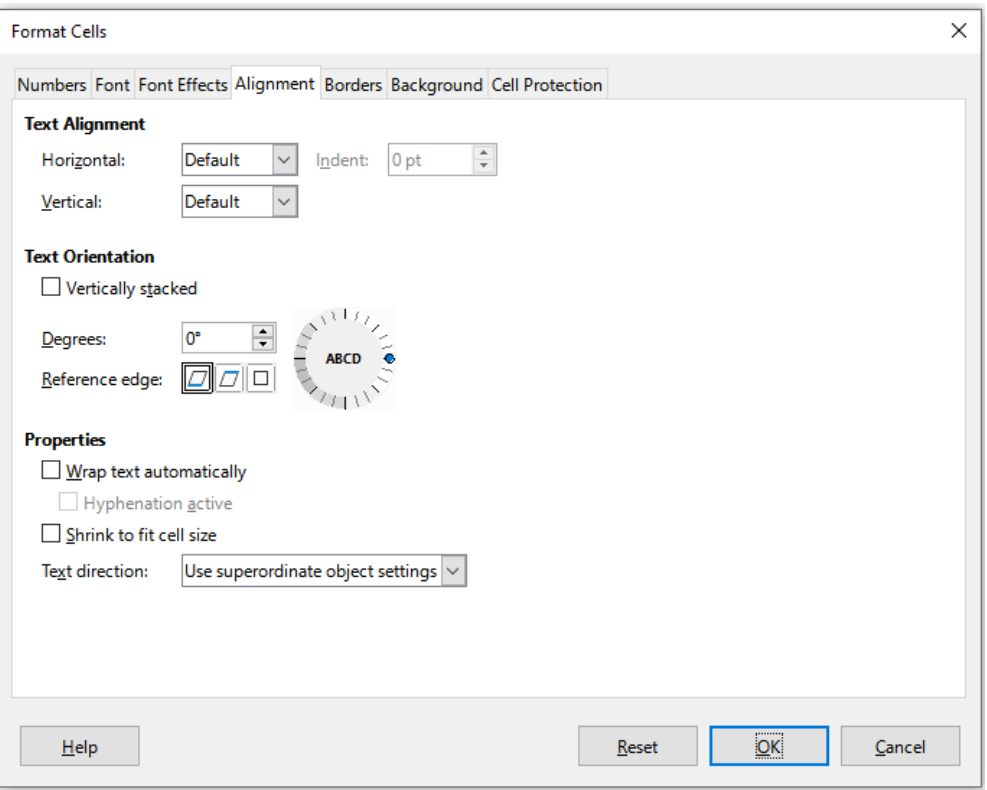

<span id="page-6-2"></span>*Figure 1: Format Cells dialog – Alignment tab*

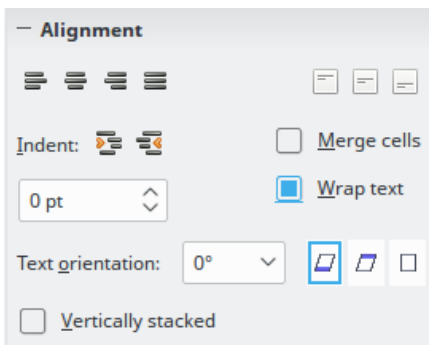

*Figure 2: Wrap text formatting*

### <span id="page-6-3"></span><span id="page-6-1"></span>*Manual line breaks*

To insert a manual line break while typing in a cell, press *Ctrl+Enter*. When editing text, double-click the cell, then reposition the cursor to where you want the line break. In the Input line of the Formula bar, you can also press *Shift+Enter*.

When a manual line break is entered, the cell row height changes but the cell width may not change and the text may still overlap the end of the cell. You have to change the cell width manually or reposition the line break.

# <span id="page-6-0"></span>**Shrinking text to fit a cell**

The font size of the data in a cell can automatically adjust to fit inside cell borders:

- 1) Select a cell or cell range.
- 2) Go to **Format > Cells** on the Menu bar, or right-click and select **Format Cells** in the context menu, or press *Ctrl+1*, to open the Format Cells dialog.
- 3) Click on the *Alignment* tab (Figure [1\)](#page-6-2).

4) Under *Properties*, select **Shrink to fit cell size** and click **OK**.

### <span id="page-7-1"></span>**Formatting numbers**

Several number formats can be applied to cells by using icons on the Formatting toolbar (highlighted in Figure [3](#page-7-3)). Select the cell, then click the relevant icon to change the number format.

For more control or to select other number formats, use the *Numbers* tab of the Format Cells dialog (Figure [1](#page-6-2) on page [7](#page-6-2)):

- Apply any of the data types in the *Category* list to the data.
- Select one of the predefined formats in the *Format* list.
- Control the number of decimal places and leading zeroes in *Options*.
- Enter a custom format code. This is a very powerful facility that is detailed in the *Number Format Codes* page of the Help.
- The *Language* setting controls the local settings for the different formats such as the date format and currency symbol.

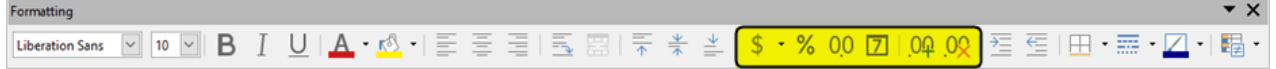

<span id="page-7-3"></span>*Figure 3: Number icons on Formatting toolbar*

# <span id="page-7-0"></span>**Formatting fonts**

To select a font and format it for use in a cell:

- 1) Select a cell or cell range.
- 2) Click the down arrow on the right of the *Font Name* box on the Formatting toolbar (highlighted in Figure [4](#page-7-2)) and select a font in the drop-down list. The font can also be changed using the *Font* tab on the Format Cells dialog.
- 3) Click on the down arrow on the right of the *Font Size* box on the Formatting toolbar and select a font size from the drop-down list. The font size can also be changed using the *Font* tab on the Format Cells dialog.
- 4) To change the character format, click on the **Bold**, **Italic**, or **Underline** icons on the Formatting toolbar.
- 5) To change the paragraph alignment, click on one of the alignment icons (**Align Left**, **Align Center** and **Align Right**). The **Format > Align** menu also provides these options in addition to the **Justified** alignment.

<span id="page-7-2"></span>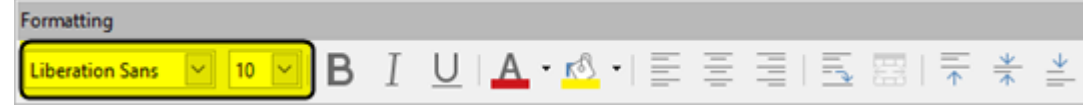

*Figure 4: Font Name and Size on Formatting toolbar*

**Note**

To specify the language used in the cell, open the *Font* tab on the Format Cells dialog. Changing language in a cell allows different languages to exist within the same document. For more changes to font characteristics, see "[Font effects](#page-8-0)" [below](#page-8-0).

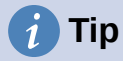

To choose whether to show the font names in their font or in plain text, go to **Tools > Options > LibreOffice > View** and select or deselect the **Show preview of fonts** option in the *Font Lists* section. For more information, see Chapter 15, Setting up and Customizing.

### <span id="page-8-0"></span>**Font effects**

- 1) Select a cell or cell range.
- 2) Right-click and select **Format Cells** in the context menu, or go to **Format > Cells** on the Menu bar, or press *Ctrl+1*, to open the Format Cells dialog.
- 3) Click on the *Font Effects* tab (Figure [5\)](#page-8-1).

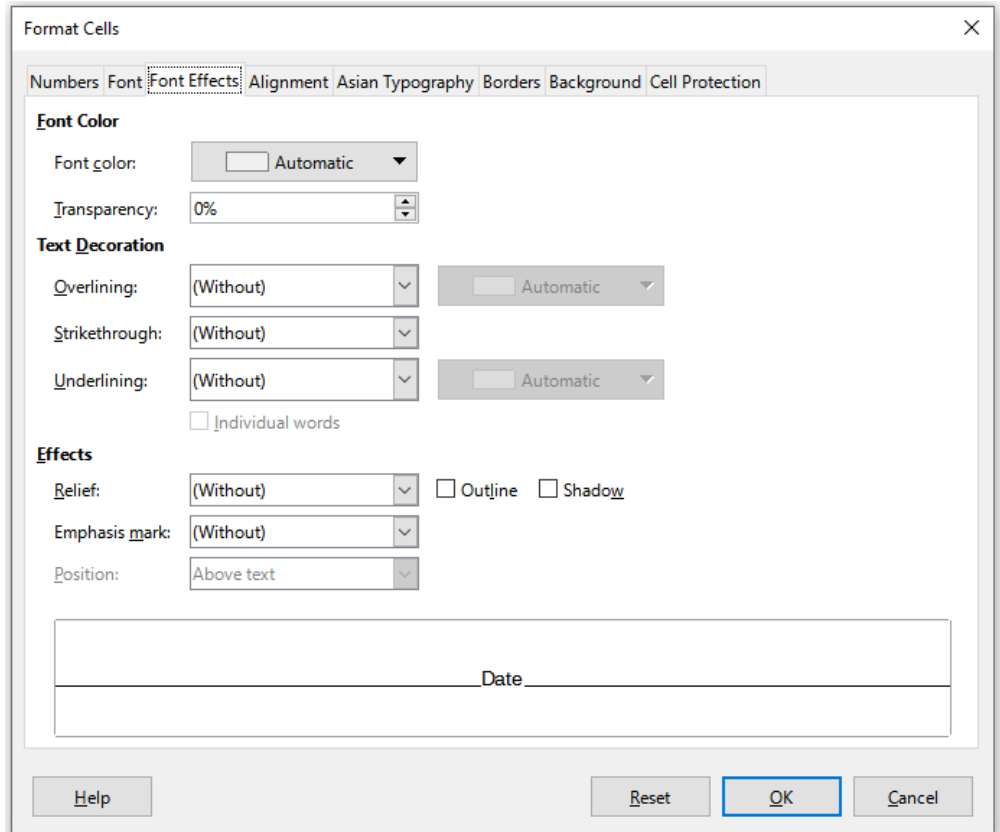

<span id="page-8-1"></span>*Figure 5: Format Cells dialog – Font Effects tab*

- 4) Select the font effect you want to use from the options available. The options available are described in Chapter 5, Using Styles and Templates.
- 5) Click **OK** to apply the font effects and close the dialog.

Any font effect changes are applied to the current selection, or to the entire word that contains the cursor, or to any new text that you type.

# <span id="page-9-2"></span>**Text orientation**

To change the text direction within a cell, use the *Alignment* tab on the Format Cells dialog (Figure [1](#page-6-2) on page [7](#page-6-2)):

- 1) On the *Alignment* tab of the Format Cells dialog, select the *Reference edge* from which to rotate the text as follows:
	- *Text Extension From Lower Cell Border* writes the rotated text from the bottom cell edge outwards.
	- *Text Extension From Upper Cell Border* writes the rotated text from the top cell edge outwards.
	- *Text Extension Inside Cell* writes the rotated text only within the cell.
- 2) Click on the small indicator at the edge of the text orientation dial and rotate it until you reach the required degrees.
- 3) Alternatively, enter the number of degrees to rotate the text in the **Degrees** box.
- 4) Select **Vertically stacked** to make the text appear vertically in the cell.

An Asian layout mode checkbox is available on the *Alignment* tab of the Format Cells dialog when Asian language support is enabled and the text direction is set to vertical. This option aligns Asian characters one below the other in the selected cell(s). If the cell contains more than one line of text, the lines are converted to text columns that are arranged from right to left. Western characters in the converted text are rotated 90 degrees to the right. Asian characters are not rotated.

### <span id="page-9-1"></span>*Using the Formatting toolbar tools*

The tools on the Formatting toolbar can be used as follows after the cell has been selected:

- To change the text direction from horizontal (default direction) to vertical, click on the **Text direction from top to bottom** icon.
- To change text direction from vertical to horizontal (default), click on the **Text direction from left to right** icon.
- To change text direction from left to right, which is the default direction for Western fonts, to a right to left direction used in some fonts, for example Arabic, then click on the **Right-To-Left** icon. This only works if a font has been used that requires a right to left direction.
- To change text direction back to the default left to right direction used for Western fonts, click on the **Left-To-Right** icon.

# **Note**

The text direction icons can only be made available if the **Asian** and **Complex text layout** options are checked under **Tools > Options > Language Settings > Languages > Default Language for Documents**. If it is necessary to make the buttons visible, right-click on the toolbar and select **Visible Buttons** in the context menu, then click on the icon you require and it will be placed on the Formatting toolbar.

# <span id="page-9-0"></span>**Asian typography**

If Asian language support is enabled through **Tools > Options > Language Settings > Languages > Default Languages for Documents > Asian**, an *Asian Typography* tab is included on the Format Cells dialog (Figure [6\)](#page-10-1). This tab enables setting of typographic options for cells in Asian language documents.

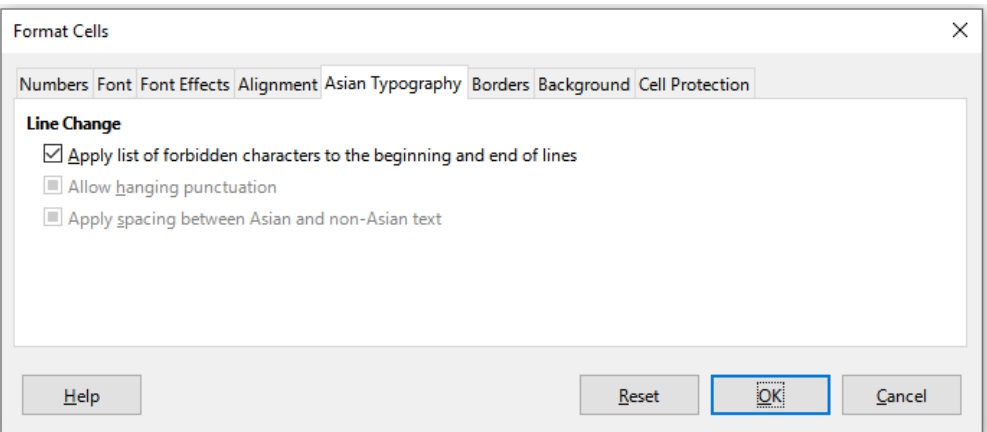

<span id="page-10-1"></span>*Figure 6: Format Cells dialog - Asian Typography tab*

The following options are provided:

- **Apply list of forbidden characters to the beginning and end of lines** prevents the characters in the list of restricted characters from starting or ending a line. The characters are relocated to either the previous or the next line. To edit the list of restricted characters, go to **Tools > Options > Language Settings > Asian Layout > First and Last Characters**.
- **Allow hanging punctuation** prevents commas and periods from breaking the line. Instead, these characters are added to the end of the line, even in the page margin.
- **Apply spacing between Asian and non-Asian text** inserts a space between ideographic and alphabetic text.

# <span id="page-10-0"></span>**Formatting cell borders**

To format the borders of a cell or a group of selected cells, you can use the border icons on the Formatting toolbar to apply the default styles to borders, or the Format Cells dialog for greater control. See Chapter 5, Using Styles and Templates, for more information on the options:

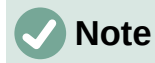

Cell border properties apply only to the selected cells and can only be changed if you are editing those cells. For example, if cell C3 has a top border, that border can only be removed by selecting C3. It cannot be removed in C2, even though it appears to be the bottom border for cell C2.

- 1) Select a cell or a range of cells.
- 2) Go to **Format > Cells** on the Menu bar, or right-click and select **Format Cells** in the context menu, or press *Ctrl+1*, to open the Format Cells dialog.
- 3) On the *Borders* tab (Figure [7\)](#page-11-1), select the options required.
- 4) Click **OK** to close the dialog and save the changes.

Alternatively, use the icons on the Formatting toolbar to apply default styles to borders:

- 1) Click the **Borders** icon and select one of the options displayed in the *Borders* palette.
- 2) Click the **Border Style** icon and select one of the line styles from the *Border Style* palette.
- 3) Click the **Border Color** icon to apply the most recently selected color. Click the down arrow to the right of the **Border Color** icon to select another color from the *Border Color* palette.

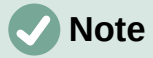

When entering borders with the border icons on the Formatting toolbar, you have two choices: click the required icon to add a border to the present borders or *Shift-click* to add a border and remove the present borders.

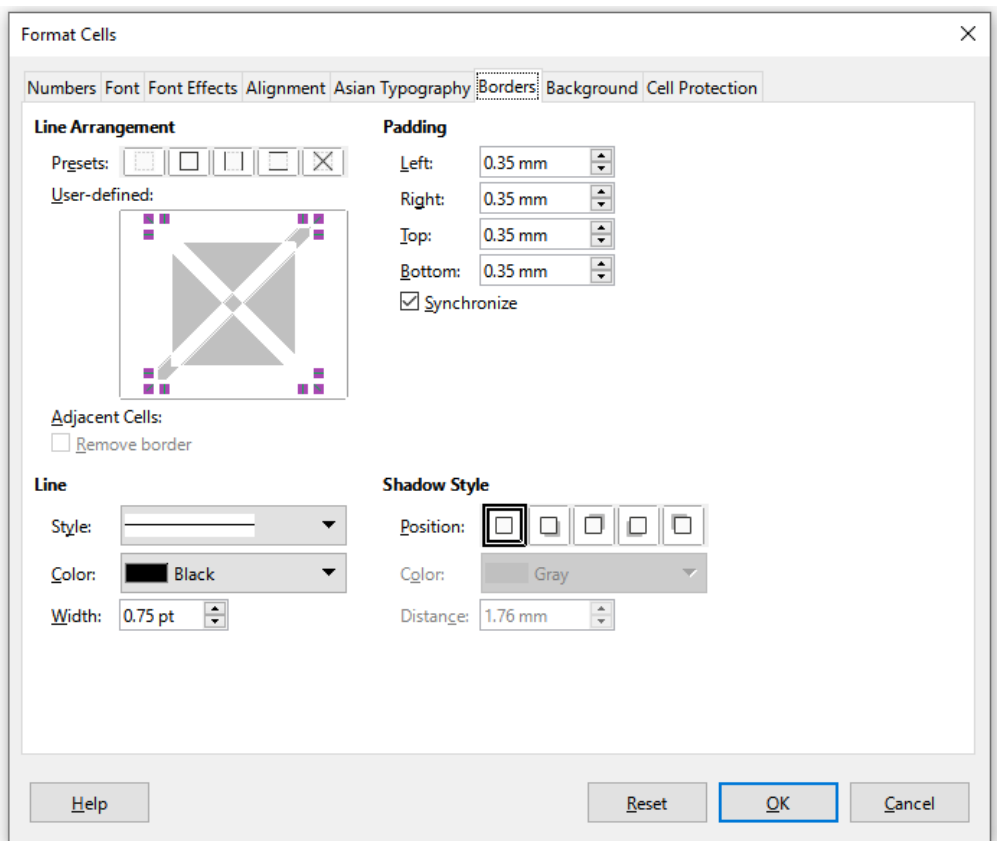

<span id="page-11-1"></span>*Figure 7: Format Cells dialog – Borders tab*

### <span id="page-11-0"></span>**Formatting cell backgrounds**

To format the background color for a cell or a group of cells (see Chapter 5, Using Styles and Templates, for more information):

- 1) Select a cell or a range of cells.
- 2) Go to **Format > Cells** on the Menu bar, or right-click and select **Format Cells** in the context menu, or press *Ctrl+1*, to open the Format Cells dialog.
- 3) On the *Background* tab, click the **Color** button and select a color from the color palette.
- 4) Click **OK** to save the changes and close the dialog.

Alternatively, click on the **Background Color** icon on the Formatting toolbar to apply the most recently selected color. Click the down arrow to the right of the **Background Color** icon to select a different color from the *Background Color* palette.

# <span id="page-12-2"></span><span id="page-12-1"></span>**Using AutoFormat**

You can use AutoFormat to format a group of cells:

- 1) Select the cells in at least three columns and rows, including column and row headers, that you want to format.
- 2) Go to **Format > AutoFormat Styles** on the Menu bar to open the AutoFormat dialog (Figure [8\)](#page-12-3).
- 3) Select the type of format and format color in the list.
- 4) Select the formatting properties to be included in the AutoFormat function.
- 5) Click **OK** to apply the changes and close the dialog.

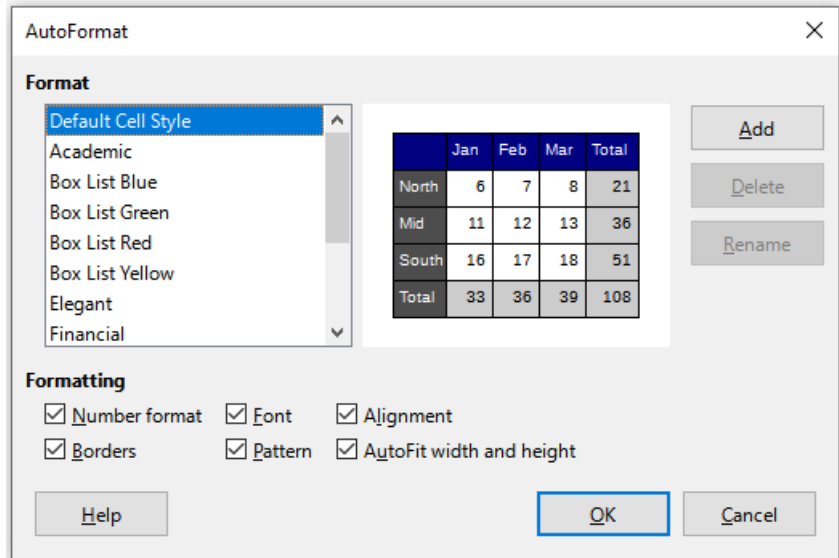

<span id="page-12-3"></span>*Figure 8: AutoFormat dialog*

### <span id="page-12-0"></span>**Defining a new AutoFormat**

You can define a new AutoFormat so that it becomes available for use in all spreadsheets:

- 1) Format the data type, font, font size, cell borders, cell background, and so on for a group of cells.
- 2) Select a cell range of at least 4x4 cells.
- 3) Go to **Format > AutoFormat Styles** to open the AutoFormat dialog. The **Add** button is now active (if a range smaller than 4x4 cells is selected, the Add button will be unavailable).
- 4) Click **Add**.
- 5) In the *Name* box of the Add AutoFormat dialog that opens, type a meaningful name for the new format and click **OK**.
- 6) The new AutoFormat is now available in the Format list on the AutoFormat dialog. Click **OK** to close the AutoFormat dialog.

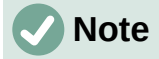

Autoformatting does not use cell styles. It applies direct formatting to the selected range. The new Autoformat is stored in the user profile and is not part of the spreadsheet document. This means that you can reuse the new AutoFormat in another spreadsheet document using your profile but under a different profile or different user, the new AutoFormat will not be listed. See Chapter 5, Using Styles and Templates.

# <span id="page-13-1"></span>**Value highlighting**

Sometimes your spreadsheet can contain data of different types in the same column, row or range. For example, a column with dates can have a string (text) written in the same format as the default date format for the column. Because strings and numbers are treated differently in some important functions like AVERAGE, the spreadsheet can display wrong results if your data has mixed types.

Value highlighting displays cell contents in different colors depending on the type of content. An example of value highlighting is shown in Figure [9:](#page-13-2)

- Text is shown in black.
- Formulas are shown in green.
- Numbers (including date and time) are shown in blue.

| 15 | 01/03/2008 Kurt     | 7:30  | 17:45 | 9.50 |
|----|---------------------|-------|-------|------|
| 16 | 01/03/2008 Ute      | 8:30  | 18:30 | 9.25 |
| 17 | 01/06/2008 Brigitte | 9:30  | 17:30 | 7.25 |
| 18 | 01/06/2008 Fritz    | 11:00 | 14:30 | 3.50 |

<span id="page-13-2"></span>*Figure 9: Example of value highlighting*

The value highlighting colors override any colors used in formatting. This color change applies only to the colors seen on a display. When a spreadsheet is printed, the original colors used for formatting are printed.

Go to **View > Value Highlighting** on the Menu bar, or use the keyboard shortcut *Ctrl+F8*, to turn the function on or off. When value highlighting is switched off, the original formatting colors are used for display.

You can make value highlighting the default when opening a spreadsheet in Calc, by selecting **Tools > Options > LibreOffice Calc > View > Display > Value highlighting**. This default mode for value highlighting may not be what you want if you are going to format the cells for printing.

# <span id="page-13-0"></span>**Using conditional formatting**

You can set up cell formats to change depending on conditions that you specify. Conditional formatting is used to highlight data that is outside the specifications that you have set. It is recommended not to overuse conditional formatting as this could reduce the impact of data that falls outside those specifications.

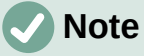

Conditional formatting depends upon the use of styles and the AutoCalculate feature must be enabled. If you are not familiar with styles, see Chapter 5, Using Styles and Templates, for more information.

# <span id="page-14-2"></span>**Setting up conditional formatting**

- 1) Ensure that AutoCalculate is enabled: **Data > Calculate > AutoCalculate**.
- 2) Select the cells where you want to apply conditional formatting.
- 3) Go to **Format > Conditional > Condition** (Figure [14](#page-19-0)), **Color Scale** (Figure [19\)](#page-22-2), **Data Bar** (Figure [20](#page-22-1)), **Icon Set** (Figure [22\)](#page-23-3), or **Date** (Figure [18\)](#page-21-1), on the Menu bar to open the Conditional Formatting dialog. Any conditions already defined are displayed.
- 4) Click **Add** to create and define a new condition. Repeat this step as necessary.
- 5) Select a style from the styles already defined in the *Apply Style* drop-down list. Repeat this step as necessary.
- 6) Alternatively, select **New Style** to open the Cell Style dialog (Figure [23](#page-23-2)) and create a new cell style. Repeat this step as necessary.
- 7) Click **OK** to save the conditions and close the dialog. The selected cells are now set to apply a result using conditional formatting.

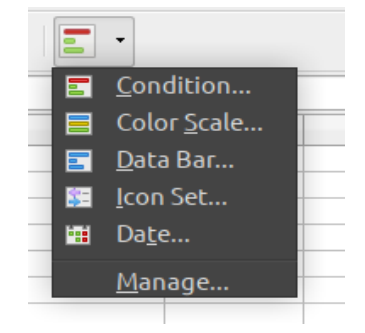

*Figure 10: Conditional formatting toolbar icon*

# **Tip**

Although each condition type can be accessed using a different option in the **Format > Conditional** menu of the Menu bar, the five variants of the Conditional Formatting dialog shown in Figures [14](#page-19-0) to [18](#page-21-1) are not distinct. Once the dialog is open you can create conditions of all types without interacting with the Menu bar. For example, you might create *Condition 1* to select a cell style to be used if the cell takes a certain value (*Condition 1* is of type "Condition"). You might then press the **Add** button to create *Condition 2* by selecting **All Cells** in the condition's upper left drop-down and then selecting **Data Bar** in the adjacent drop-down (*Condition 2* is of type "Data Bar"). You might then press the **Add** button to create Condition 3 by selecting **Date is** in the condition's upper left dropdown (*Condition 3* is of type "Date"). In this way you can create many conditions of different types to control the conditional formatting of the selected cells.

# <span id="page-14-1"></span>**Types of conditional formatting**

The Condition dialog is the starting point when using conditional formatting. Here you can define what formats to use to highlight any data in the spreadsheet that meets the conditions you have defined.

### <span id="page-14-0"></span>*Cell value*

Applies the selected style to the cell or cell range controlled by the condition set in the drop down list. The formatting is applied to each cell individually and the condition may depend on other cells values of the selected range. Valid conditions are described in tables [1,](#page-15-0) [2](#page-16-0) and [3.](#page-17-1)

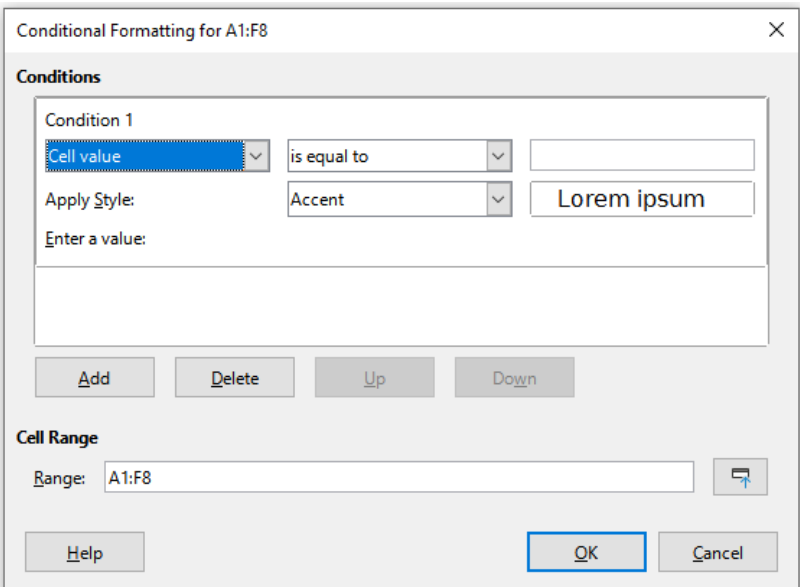

*Figure 11: Conditional Formatting dialog – Cell value*

*Table 1: Conditions for number and text in cells*

<span id="page-15-0"></span>

| <b>Condition</b> | Applies the selected style to the cell                                                                                                    |
|------------------|----------------------------------------------------------------------------------------------------|
| is equal to      | when the cell value equals the user defined value in text box in the<br>right. Use text inside quotes if you compare text values.                                          |
| is not equal to  | the cell value is not equal (different) to the user defined value in the<br>text box in the right. Use text inside quotes if you compare text values.                      |
| is duplicate     | Applies the selected style to the cell when at least one other cell in the<br>range has equal contents.                                                                    |
| is not duplicate | Applies the selected style to the cell when the cell contents is unique<br>in the range.                                                                                   |
| begins with      | Applies the selected style to the cell when the cell contents begins<br>with the text or number defined in the right text box.<br>See note on text conversion below.       |
| ends with        | Applies the selected style to the cell when the cell contents ends with<br>the text or number defined in the right text box.<br>See note on text conversion below.         |
| contains         | Applies the selected style to the cell when the cell contents contains<br>the text or number defined in the right text box.<br>See note on text conversion below.          |
| does not contain | Applies the selected style to the cell when the cell contents does not<br>contains the text or number defined in the right text box.<br>See note on text conversion below. |

# **Note on text conversion conditions**

The condition applies to the internal text conversion of the cell contents. Numeric values are compared with their equivalent text representation. Numeric cell formats (currency, scientific, user-defined ... ) are not considered for comparisons.

*Table 2: Conditions for number-only cell values*

<span id="page-16-0"></span>

| <b>Condition</b>               | Applies the selected style to the cell when the cell value is                                                                                                    |
|--------------------------------|----------------------------------------------------------------------------------------------------|
| is less than                   | strictly less than the user defined value in the text box in the right.                                                                                                    |
| is greater than                | strictly greater than the user defined value in the text box in the right.                                                                                                    |
| is less than or<br>equal to    | less than or equal to the user defined value in the text box in the right.                                                                                                    |
| is greater than or<br>equal to | greater than or equal to the user defined value in the text box in the<br>right.                                                                                                    |
| is between                     | between the two values defined in the text boxes on the right - lower<br>and upper values - including the boundary values themselves.                                                                                              |
| is not between                 | not between the two values defined in the text boxes on the right -<br>lower and upper values - including the boundary values themselves.                                                                                          |
| is in top N<br>elements        | Between the maximum value in the range and the N <sup>th</sup> greater element<br>of the same. Enter the value of N in the text box on the right.                                                                                  |
| is in bottom N<br>elements     | Between the minimum value in the range and the N <sup>th</sup> lower element of<br>the same. Enter the value of N in the text box on the right.                                                                                    |
| is in top N percent            | In the top N percent of the number of cells in the range. For example,<br>in a 20 cells range and N equals 20, the style is applied to the 4 last<br>cells of the range. Enter the value of N in the text box on the right.        |
| is in bottom N<br>percent      | In the bottom N percent of the number of cells in the range. For<br>example, in a 20 cells range and N equals 20, the style is applied to<br>the 4 first cells of the range. Enter the value of N in the text box on the<br>right. |
| is above average               | strictly greater than the average of the cell range values.<br>See note below on average function.                                                                                                    |
| is below average               | the cell value is strictly less than the average of the cell range values.<br>See note below on average function.                                                                                                    |
| is above or equal<br>average   | greater or equal than the average of the cell range values.<br>See note below on average function.                                                                                                    |
| is below or equal<br>average   | is less or equal than the average of the cell range values.<br>See note below on average function.                                                                                                    |

# **Note on AVERAGE function in conditions**

The average function ignores any text or empty cell within a data range. If you suspect wrong results from this function, look for text in the data ranges. To highlight text contents in a data range, use the [Value highlighting](https://help.libreoffice.org/master/en-US/text/scalc/01/03080000.html?&DbPAR=CALC&System=UNIX) feature [above.](#page-13-1)

<span id="page-17-1"></span>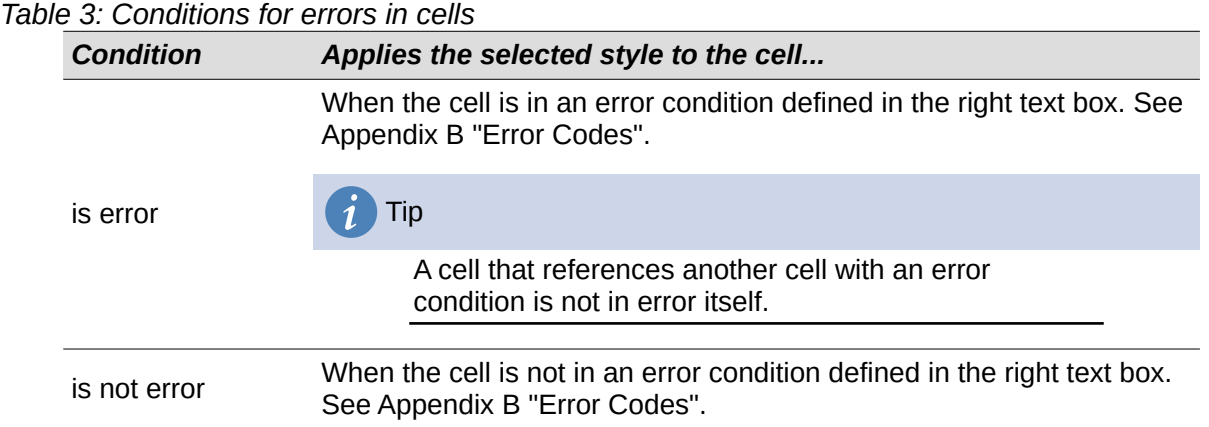

### <span id="page-17-0"></span>*Color Scale*

Use Color Scale to set the background color of cells depending on the values of the data in those cells. Color Scale can only be used when **All Cells** has been selected for the condition. You can use either two or three colors for the color scale or gradient.

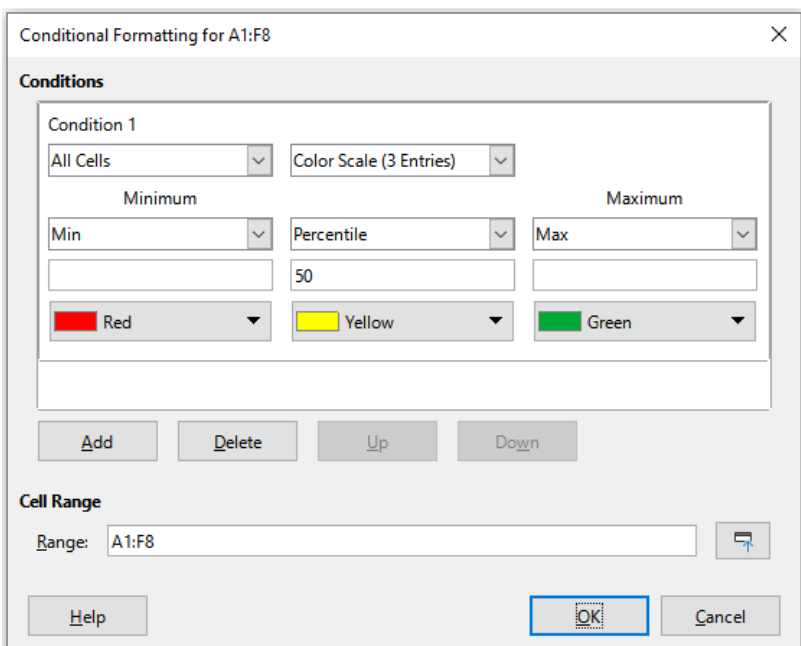

*Figure 12: Conditional Formatting dialog – Color Scale*

The **Color Scale (2 entries )** requires the definition of the colors for the minimum and the maximum values in the range. These two values can be calculated in several ways:

- **Min (Max)**: the minimum (maximum) value of the range.
- **Percentile**: A percentile is each of the 99 values which divide the sorted data in 100 equal parts, so that each part represents 1/100 of the sample population. A percentile return the value for a data series going from the smallest to the largest value in a set of data. For  $P = 25$ , the percentile means the first quartile.  $P = 50$  is also the MEDIAN of the data set. Enter the percentile value in the text box just below. Valid values are from 0 to 100.
- **Value**: a fixed value set for the minimum (maximum) color. Enter the value in the text box just below.
- **Percent**: a fixed value representing the percentage of the minimum (maximum) of the length defined by minimum and maximum values in the range. A minimum of 10% selects the values below 10% of the segment [Min,Max]. A maximum of 80% select values above 80% of the segment [Min,Max]. Valid values are from 0 (zero) to 100. Do not enter a percent (%) sign.
- **Formula**: A formula expression starting with the equal sign (=) that calculates the numeric value for the minimum (maximum) colors. Values can be numbers, dates or time. Enter the formula expression in the text box just below.

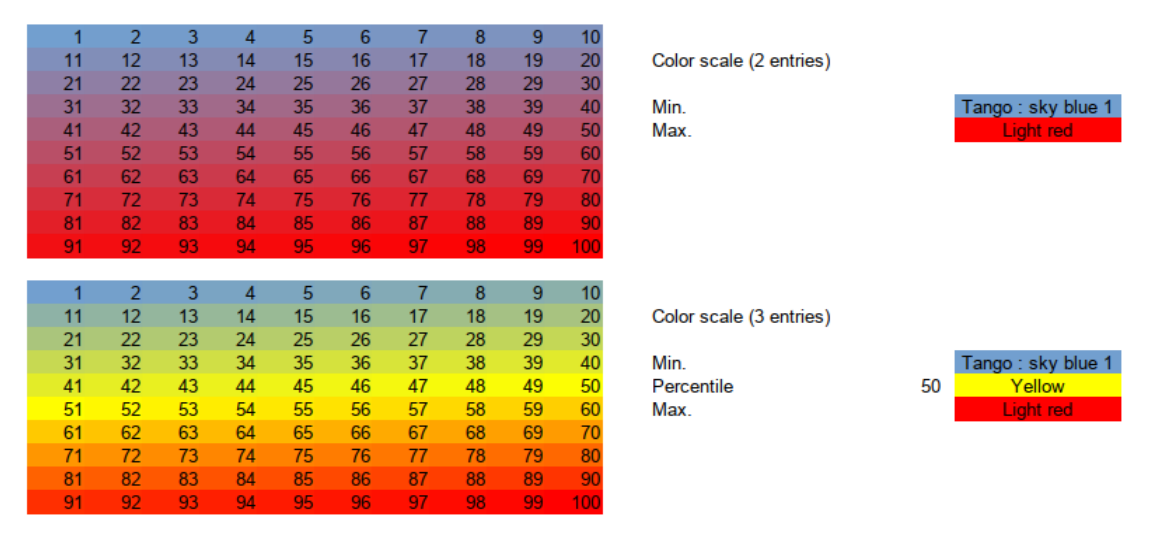

*Figure 13: Color scale with 2 and 3 colors*

The **Color scale (3 entries)** allows a third color for an intermediate data value. The third color can be defined as for the **Color scale (2 entries)** above and with two more options:

• **Min**, **Max**: The minimum (maximum) value of the range.

### <span id="page-18-0"></span>*Data Bar*

Data bars provide a graphical representation of data in the spreadsheet. The graphical representation is based on the values of data in a selected range. Click on **More Options** in the Conditional Formatting dialog to define how the data bars will look. Data bars can only be used when **All Cells** has been selected for the condition.

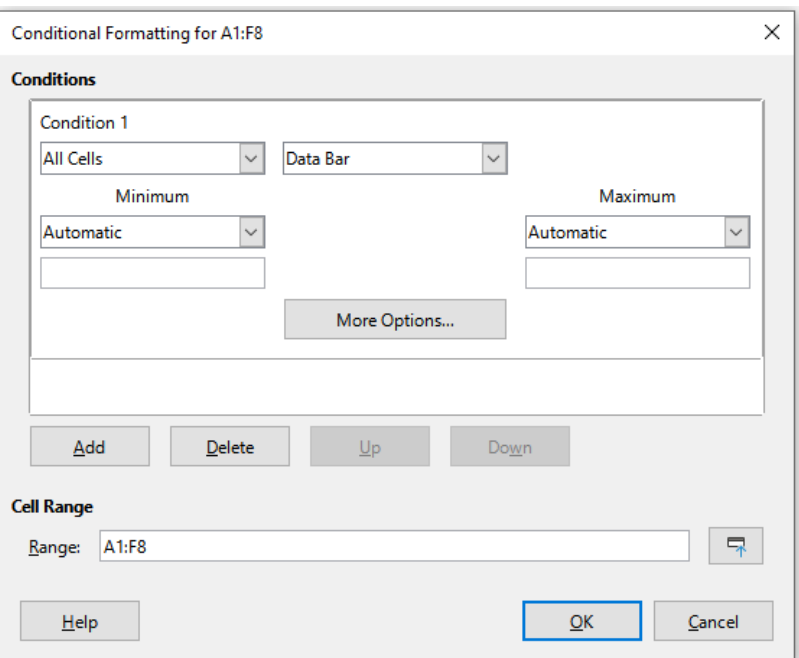

<span id="page-19-0"></span>*Figure 14: Conditional Formatting dialog – Data Bar*

To format all cells with data bars, you must set the minimum and maximum values of the data range. The condition options are the same as the [Color Scale](#page-17-0) [above](#page-17-0) with the addition of:

• **Automatic:** Automatically sets the and maximum value based on the values in the data set.

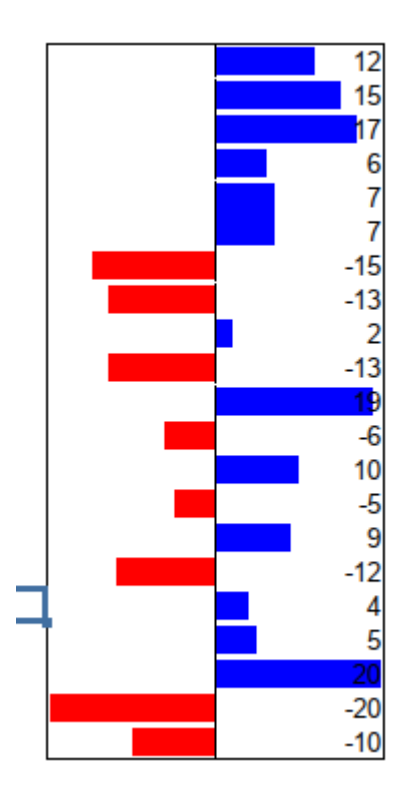

<span id="page-19-1"></span>*Figure 15: Data bars*

### <span id="page-20-0"></span>**Data bar options**

Click on the **More Options** button to select attributes of the data bars. The Data Bar dialog opens (Figure [16](#page-20-1)):

### **Entry values**

Defines the minimum and maximum values for the data bar formatting. See the dropdown items described in the minimum and maximum of the [Color Scale](#page-17-0) [above](#page-17-0).

#### **Bar Colors**

Set the color for positive and negative values. Set the bar fill mode:

- **Gradient**: set a color scale between the color of positive (negative) values and white.
- **Color**: use the positive (negative) color for the entire data bar, no fade out gradient (Figure [15](#page-19-1)).

#### **Axis**

Set the position of the vertical axis for the data bar. Values are:

- **Automatic**: position the vertical axis in the middle of the maximum and minimum values.
- **Middle**: set the vertical axis in the middle of the column (Figure [15](#page-19-1)).
- **None**: do not display a vertical axis.

#### **Bar Lengths**

Sets the minimum (maximum) length of the data bars, as a percentage of the column width.

#### **Display bars only**

Do not display values in the cell, only the data bars.

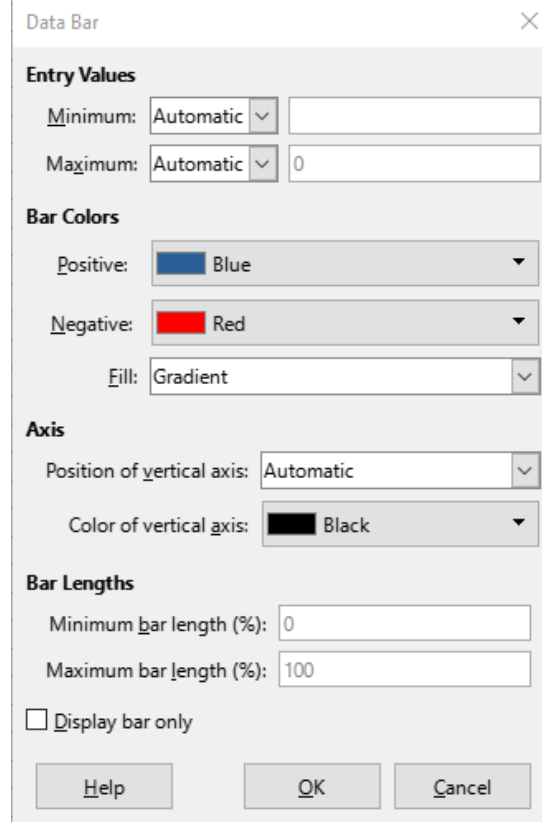

<span id="page-20-1"></span>*Figure 16: Data bars options*

### <span id="page-21-0"></span>*Icon Set*

Icon sets display an icon next to the data in each selected cell to give a visual representation of where the cell data falls within the defined range that you set. The icon sets available include colored arrows, gray arrows, colored flags, colored signs, symbols, bar ratings, and quarters (Figure [19](#page-22-2) and Figure [20](#page-22-1)). Icon sets can only be accessed when the Conditional Formatting dialog has been opened and **All Cells** has been selected for the condition (Figure [17](#page-21-2)).

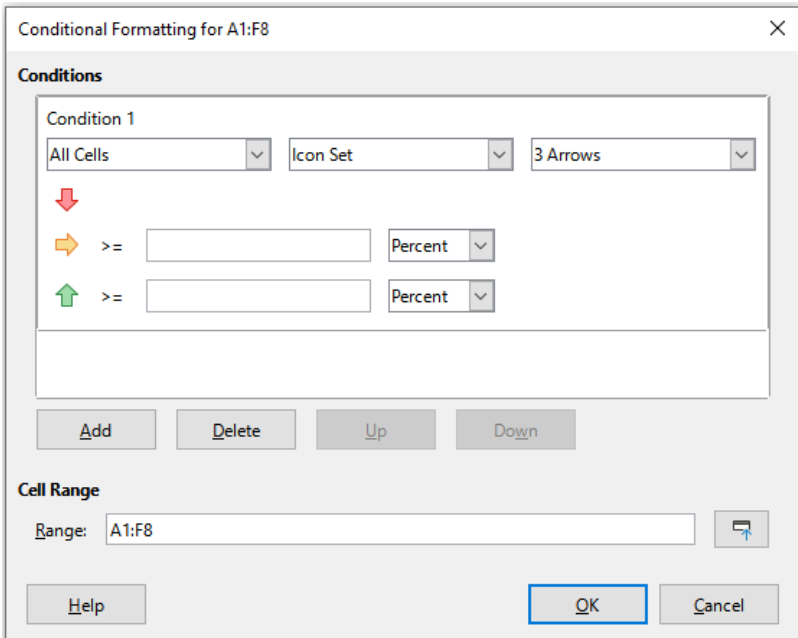

<span id="page-21-2"></span>*Figure 17: Conditional Formatting dialog – Icon Set*

Figure [18](#page-21-1) show the icon set used in conditional formatting to show the evolution of data in two datasets.

| Notes1          | Notes2                              | <b>Evolution</b>              |
|-----------------|-------------------------------------|-------------------------------|
|                 | $17 -$                              | $2\ddot{\mathbf{v}}$<br>$-15$ |
| 11 企            |                                     | 15 企<br>4                     |
| 17C             |                                     | $-10$<br>7 €                  |
|                 | 9⊏                                  | 8 <sub>0</sub><br>$-1$        |
| 12 €            |                                     | $-8$<br>4 <sub>0</sub>        |
|                 | 20<br>111                           | 19                            |
| 14 <sub>1</sub> |                                     | $-8$<br>6 U                   |
|                 | $3\Box$                             | 5<br>8合                       |
|                 | $6 -$                               | $6 \Rightarrow$<br>0          |
| col B Average   | 8                                   |                               |
|                 | $R:$ < $g\nu$ erage                 | $R: < 0$ (B1 < A1)            |
|                 | $J : \mathsf{F} = \mathsf{avgrage}$ | $J : \ge 0$ (A1 = B1)         |
|                 | $V : \geq$ average +1               | $V : \ge 1$ (B1 > A1)         |
|                 |                                     |                               |

<span id="page-21-1"></span>*Figure 18: Arrows icon set used to indicate evolution in data*

<span id="page-22-2"></span>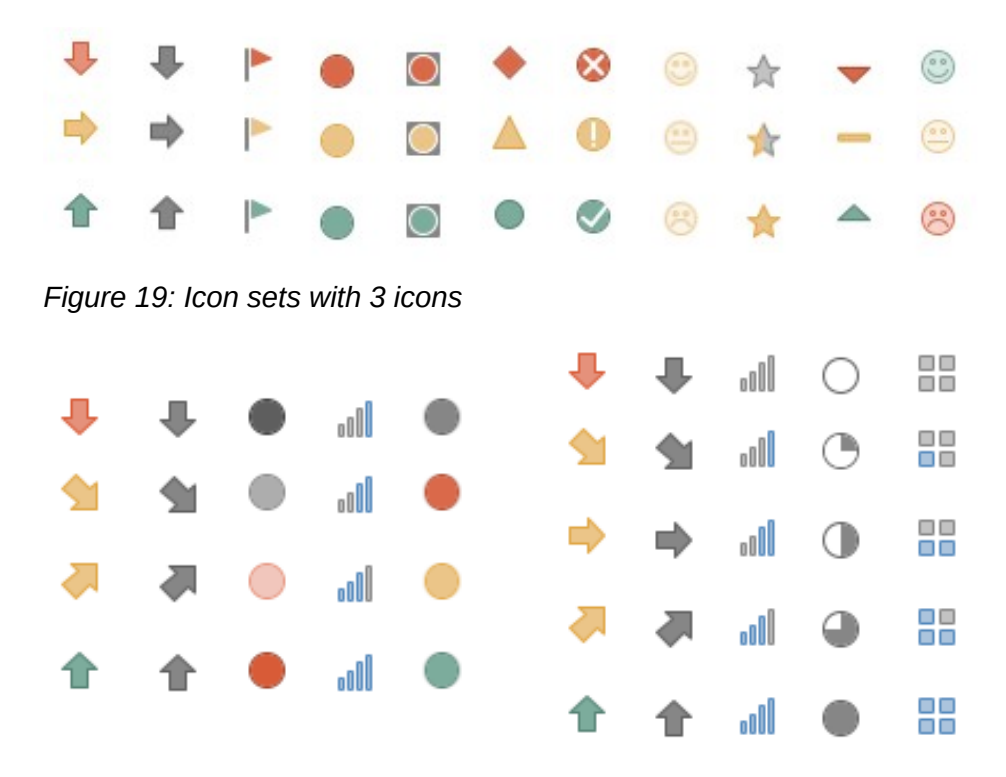

*Figure 20: Icon sets with 4 and 5 icons*

### <span id="page-22-0"></span>*Date*

Date applies a defined style depending on a date range chosen in the drop-down menu. Date range options are formed by applying This, Last, and Next adjectives to the available periods for Day, Week, Month, or Year with. Last 7 days is another option available. Examples include *Tomorrow (the word for next day)*, *Last 7 days*, *This week*, *Next month*, *Last year*.

<span id="page-22-1"></span>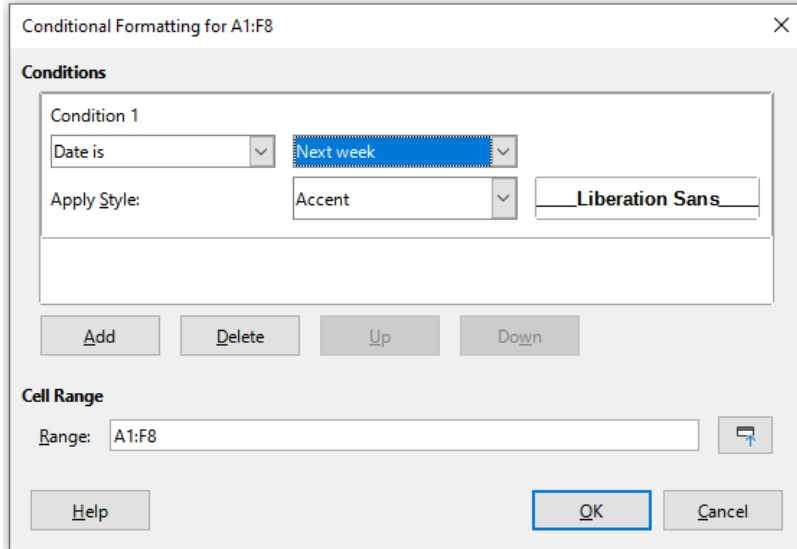

*Figure 21: Conditional Formatting dialog - Date*

**Note**

The start and end of the week is locale dependent (set in **Tools > Options > Language Settings > Languages**).

| <b>Conditions</b><br>Condition 1<br>09/12/22<br>Next week<br>Date is<br>$\checkmark$<br>$\checkmark$<br>09/13/22<br>09/14/22<br>09/12/22<br>Good<br>Apply Style:<br>$\checkmark$<br>09/15/22<br>09/16/22<br>09/17/22 |          | Conditional Formatting for 16:115 |  |
|----------------------------------------------------------------------------------------------------|----------|-----------------------------------|--|
|                                                                                                    |          |                                   |  |
|                                                                                                    |          |                                   |  |
|                                                                                                    |          |                                   |  |
|                                                                                                    |          |                                   |  |
|                                                                                                    |          |                                   |  |
|                                                                                                    |          |                                   |  |
|                                                                                                    |          |                                   |  |
|                                                                                                    |          |                                   |  |
|                                                                                                    | 09/18/22 |                                   |  |
| 09/19/22                                                                                                    |          |                                   |  |
| 09/20/22                                                                                                    |          |                                   |  |
| 09/21/22                                                                                                    |          |                                   |  |

<span id="page-23-3"></span>*Figure 22 Condition for dates in next week.*

### <span id="page-23-1"></span>*Formula is*

Applies the selected style to the cell when the formula expression in the text box in the right is not zero.

The formula is expressed similar to a test condition evaluating to TRUE or FALSE.

Figure [23](#page-23-2) shows different cell styles applied based on conditions for dates before and after the current date. The formulae are expressed in Table [4](#page-23-4).

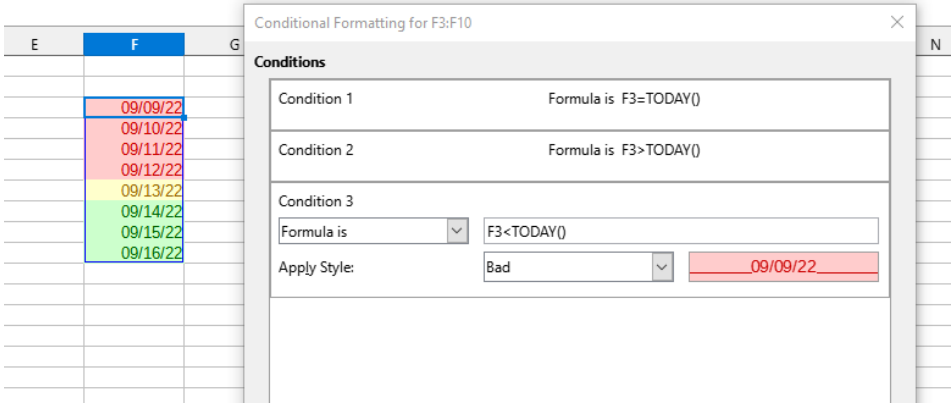

<span id="page-23-2"></span>*Figure 23 Conditions to set current, past and future dates using formulas*

*Table 4: Current, past and future deadlines with formulas*

<span id="page-23-4"></span>

| <b>Deadlines</b> | Formula is     | <b>Style applied</b> |
|------------------|----------------|----------------------|
| Current date     | $F3 = TODAY()$ | "Neutral"            |
| Past date        | FS < TODAY()   | "Bad"                |
| Future date      | F3 > TODAY()   | "Good"               |

# <span id="page-23-0"></span>**Conditional formatting management**

To see all the conditional formatting defined in the spreadsheet and any styles used:

1) Go to **Format > Conditional > Manage** on the Menu bar to open the Manage Conditional Formatting dialog (Figure [24](#page-24-4)).

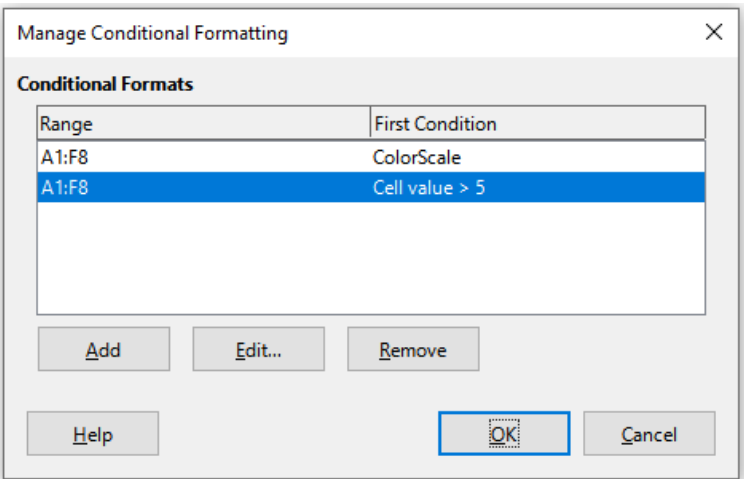

<span id="page-24-4"></span>*Figure 24: Manage Conditional Formatting dialog*

- 2) Select a range in the Range list and click **Edit** to redefine the conditional formatting.
- 3) Select a range in the Range list and click **Remove** to delete the conditional formatting. The deletion is immediate with no confirmation.
- 4) Select **Add** to create a new definition of conditional formatting.
- 5) Click **OK** to save the changes and close the dialog.

# <span id="page-24-3"></span>**Copying cell styles**

To apply the style used for conditional formatting to other cells later:

- 1) Click one of the cells that has been assigned conditional formatting and copy the cell to the clipboard.
- 2) Select the cells that are to receive the same formatting as the copied cell.
- 3) Go to **Edit > Paste Special > Paste Special** on the Menu bar, or right-click and select **Paste Special > Paste Special** in the context menu, or press *Ctrl+Shift+V*, to open the Paste Special dialog (Figure [24](#page-24-4) on page [25\)](#page-24-4).
- 4) Make sure that only *Formats* is selected and click **OK** to paste the conditional formatting into the cell.

# <span id="page-24-2"></span>**Hiding and showing data**

In Calc you can hide elements so that they are neither visible on a computer display nor printed when a spreadsheet is printed. However, hidden elements can still be selected for copying if you select the elements around them; for example, if column B is hidden, it is copied when you select to copy columns A to C. When you require a hidden element again, you can reverse the process and show the element.

### <span id="page-24-1"></span>**Hiding data**

### <span id="page-24-0"></span>*Sheets*

Select **Sheet > Hide Sheet** on the Menu bar, or right-click on the sheet tab for the sheet to be hidden and select **Hide Sheet** in the context menu. There must always be one sheet that is not hidden.

### <span id="page-25-1"></span>*Rows and columns*

- 1) Select a cell in the row or column you want to hide.
- 2) Go to **Format** on the Menu bar and select **Rows** or **Columns**.
- 3) Select **Hide** from the menu and the row or column can no longer be viewed or printed.
- 4) Alternatively, right-click on the row or column header and select **Hide Rows** or **Hide Columns** in the context menu.

# **Tip**

To enable/disable a visual indicator of hidden columns and rows, go to **View > Hidden Row/Column Indicator**.

### <span id="page-25-0"></span>*Cells*

Hiding individual cells is more complicated. First, you need to define the cells as protected and hidden; then you need to protect the sheet:

- 1) Select the cells you want to hide.
- 2) Go to **Format > Cells** on the Menu bar, or right-click and select **Format Cells** in the context menu, or press *Ctrl+1*, to open the Format Cells dialog (Figure [25\)](#page-25-2).
- 3) Click the *Cell Protection* tab and select an option for hiding and printing the cells.
- 4) Click **OK** to save the changes and close the dialog.
- 5) Go to **Tools > Protect Sheet** on the Menu bar, or right-click on the sheet tab and select **Protect Sheet** in the context menu, to open the Protect Sheet dialog (Figure [26\)](#page-26-4).
- 6) Select **Protect this sheet and the contents of protected cells**.
- 7) Create a password and then confirm the password.
- 8) Select or deselect the options in the *Allow all users of this sheet to* area so that users can select protected or unprotected cells.
- 9) Click **OK** to save the changes and close the dialog.

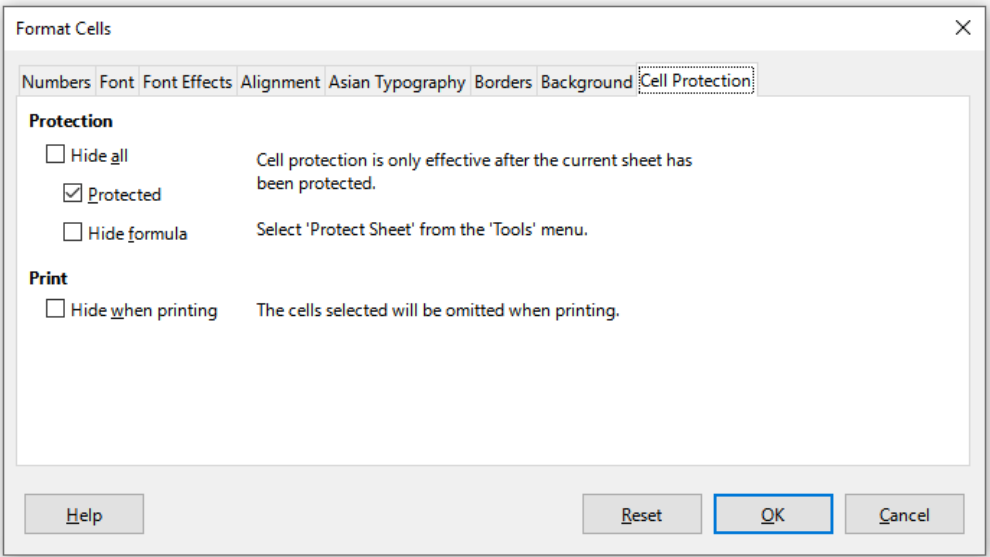

<span id="page-25-2"></span>*Figure 25: Format Cells dialog – Cell Protection tab*

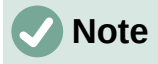

When content in cells is hidden, it is only the content contained in the cells that is hidden and the protected cells cannot be modified. The blank cells remain visible in the spreadsheet.

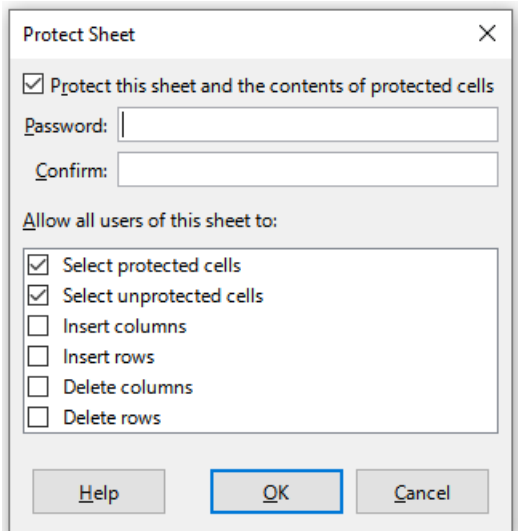

<span id="page-26-4"></span>*Figure 26: Protect Sheet dialog*

# <span id="page-26-3"></span>**Showing data**

### <span id="page-26-2"></span>*Sheets*

Select **Sheet > Show Sheet** on the Menu bar, or right-click on any sheet tab and select **Show Sheet** in the context menu. Choose which hidden sheets to show from the list on the Show Sheet dialog. If there are no hidden sheets, the **Show Sheet** option will not appear in the context menu and will be grayed on the Menu bar.

### <span id="page-26-1"></span>*Rows and columns*

- 1) Select the rows or columns on each side of the hidden row or column.
- 2) Go to **Format** on the Menu bar and select **Rows** or **Columns**. Select **Show** in the menu and the row or column will be displayed and can be printed.
- 3) Alternatively, right-click on a row or column header and select **Show Rows** or **Show Columns** in the context menu.

### <span id="page-26-0"></span>*Cells*

- <span id="page-26-6"></span>1) Go to **Tools > Protect Sheet** on the Menu bar, or right-click on the sheet tab and select **Protect Sheet** in the context menu, to open the Protect Sheet dialog (Figure [26](#page-26-4)).
- <span id="page-26-5"></span>2) Enter the password to unprotect the sheet and click **OK**.
- 3) Go to **Format > Cells** on the Menu bar, right-click and select **Format Cells** in the context menu, or press *Ctrl+1*, to open the Format Cells dialog (Figure [25](#page-25-2)).
- 4) Click the *Cell Protection* tab and deselect the hide options for the cells. Click **OK**.

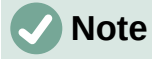

When protecting a sheet using the Protect Sheet dialog, you can leave the password fields blank. In this case, the Protect Sheet dialog is not presented at step [1\)](#page-26-6)) above and step [2\)](#page-26-5)) is not necessary.